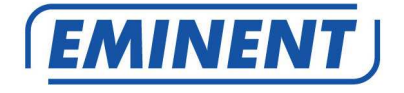

## **EM4610 WiFi Travel Reader**

# Multilingual

User manual

Quick Install | Snel installeren | Installation rapide | Installazione rapida | Schnelle Installation | Instalación rápida | Gyors telepítés

www.eminent-online.com

# **EM4610 WiFi Travel Reader**

#### **Table of contents**

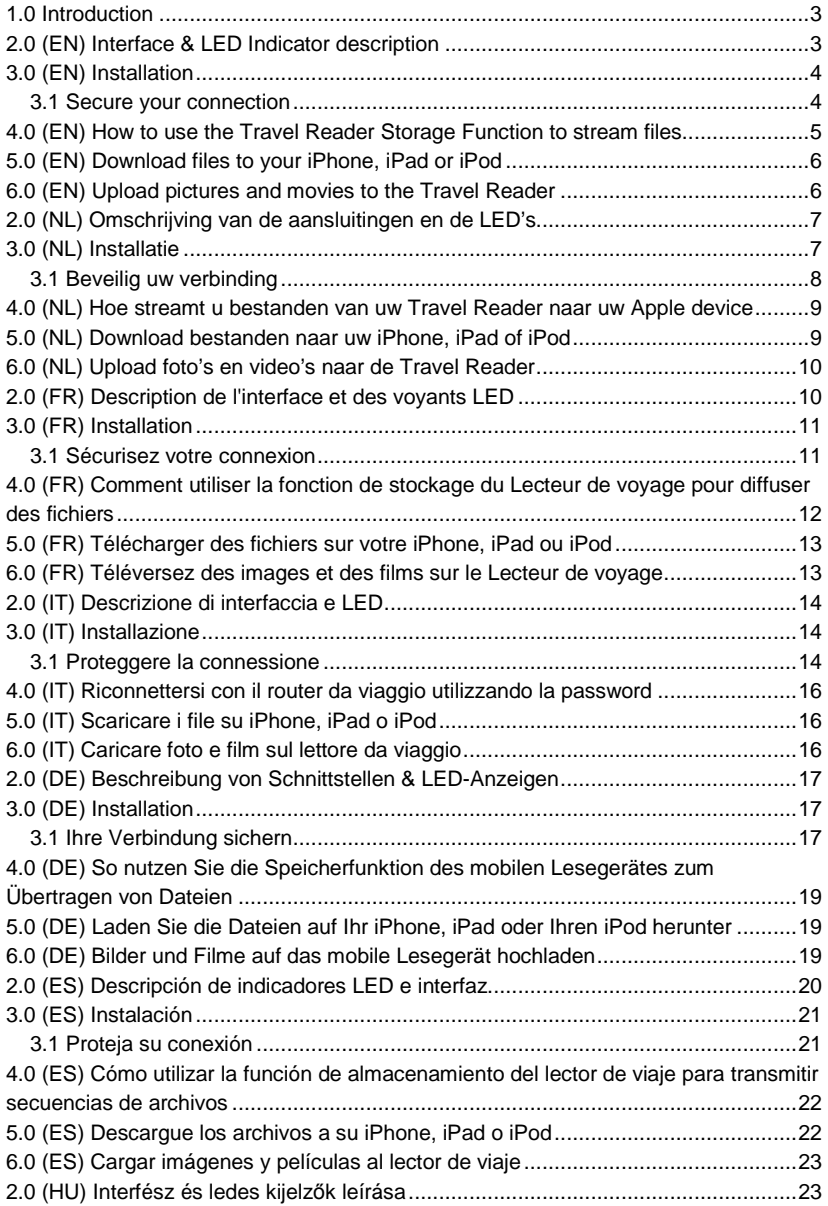

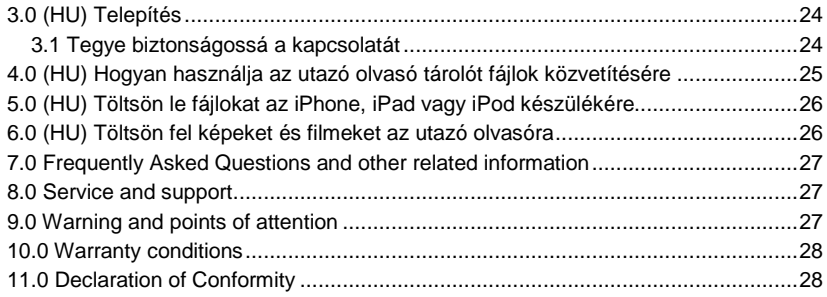

### **1.0 Introduction**

Congratulations with the purchase of this high-quality Eminent product! This product has undergone extensive testing by Eminent's technical experts. Should you experience any problems with this product, you are covered by a five-year Eminent warranty. Please keep this manual and the receipt in a safe place.

Register your product now on www.eminent-online.com and receive product updates!

### **2.0 (EN) Interface & LED Indicator description**

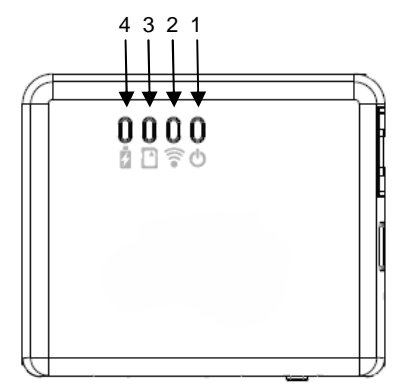

- 1) Power LED green : the power is on
- 1) Power LED orange : battery is low
- 2) WiFi LED blue : Wireless LAN is working
- 3) Access LED green : media access
- 4) Battery Charger LED red : battery is
- charging (turns off when fully charged)

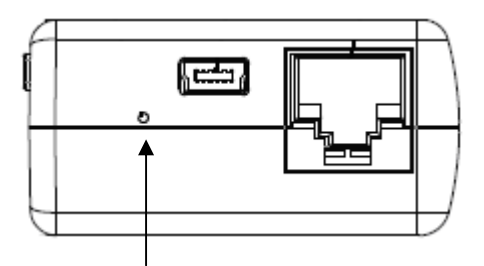

Reset : press the hole button for minimum of 3 seconds. The blue WiFi LED will turn off and factory setting will be restored.

#### **3.0 (EN) Installation**

- 1. Connect the Ethernet cable to the WAN port
- 2. Connect the other end of the cable to the Internet port of the hotel room (or Router)
- 3. Choose the WiFi network Eminent 4610 xxxxxx and connect
- 4. You are now connected to the internet

#### **3.1 Secure your connection**

We strongly advise you to secure your wireless connection. You only need to do these steps once.

- 1. Open your browser and type 10.10.1.1 in the URL address
- 2. Click on "Settings"

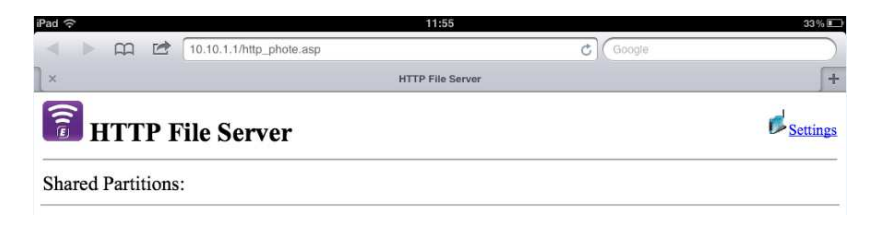

- 3. Select "Wireless" in the site contents menu
- 4. Select "Security"

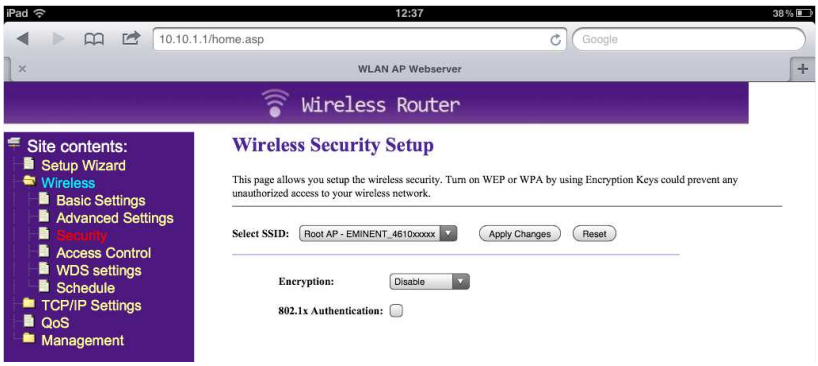

- 5. Select Encryption and choose "WPA2"
- 6. Type your password in the "Pre-Shared Key"

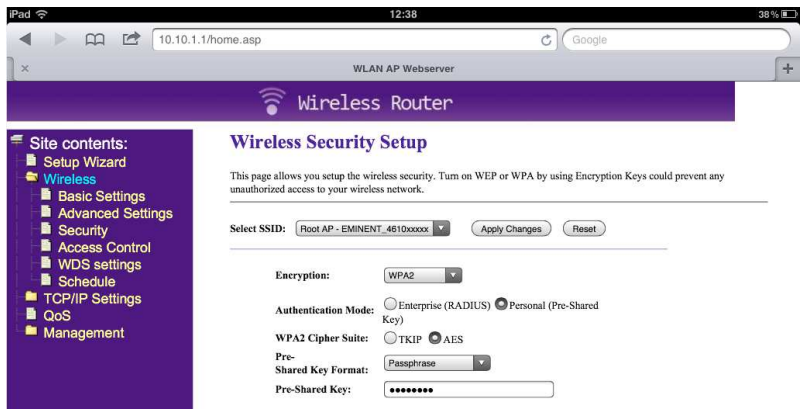

- 7. Press "Apply Changes"
- 8. Reconnect with the EM4610 Travel Router with your password

#### **4.0 (EN) How to use the Travel Reader Storage Function to stream files**

- 1. Plug in an USB stick or SD card in the Travel Reader (not both at the same time)
- 2. Install the EMINENT 4610 app from the Apple store
- 3. Click video's, photos, music or documents to stream them to your device

## **5.0 (EN) Download files to your iPhone, iPad or iPod**

- 1. Choose "videos" "photos" "music" "documents" or "folder view"
- 2. Press the "edit" button
- 3. Select a file

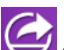

- 4. Press the **button** and select "download"
- 5. Downloaded files can be found under "collections"

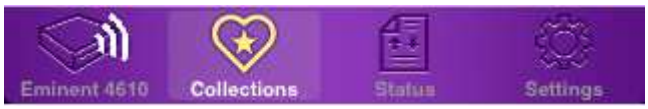

#### **6.0 (EN) Upload pictures and movies to the Travel Reader**

- 1. Go to "collections"
- 2. Select "upload from Camera Roll"
- 3. Select the files you want to upload
- 4. Press "done" and choose your upload location
- 5. Press "done"

Please note that you can only access file formats that Apple devices support!

Please check our website www.eminent-online.com for the newest updated manual, drivers and firmware.

Also, you will find frequently asked questions in the FAQ section.

## **2.0 (NL) Omschrijving van de aansluitingen en de LED's**

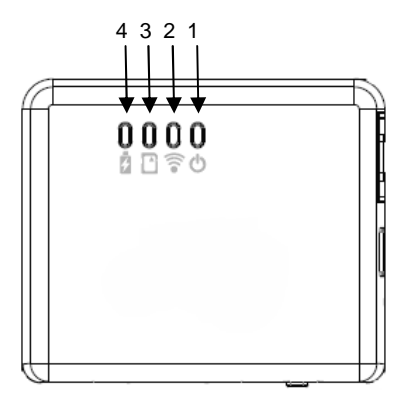

1) Power LED groen : het product staat aan 1) Power LED oranje : de batterij is bijna leeg

2) WiFi LED blauw : Wireless LAN is actief 3) Access LED groen : de aangesloten sd kaart of usb stick is in gebruik

4) Batterij Lader LED rood : de batterij wordt opgeladen (gaat uit als de batterij volledig opgeladen is)

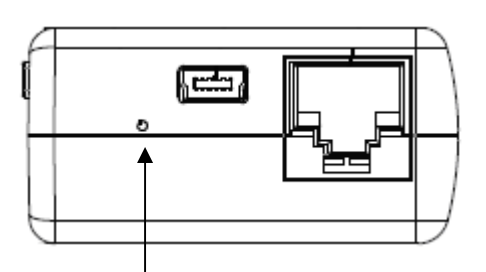

Reset : druk met bijvoorbeeld een paperclip het kleine gaatje naast de usb poort in voor minimaal drie seconden. De EM4610 wordt hiermee hersteld naar de fabrieksinstellingen.

# **3.0 (NL) Installatie**

- 1. Verbind de utp kabel (niet meegeleverd) met de WAN poort (Netwerkpoort op de EM4610)
- 2. Verbind de andere kant van de utp kabel met de internet poort in de hotelkamer of met de router
- 3. Selecteer het WiFi netwerk Eminent\_4610\_xxxxxx en maak een verbinding
- 4. U bent nu verbonden met het internet

#### **3.1 Beveilig uw verbinding**

Wij adviseren u de draadloze verbinding met de EM4610 te beveiligen. U hoeft deze stappen slechts eenmalig uit te voeren.

- 1. Open uw browser en typ 10.10.1.1 in de adresbalk
- 2. Selecteer "Settings"

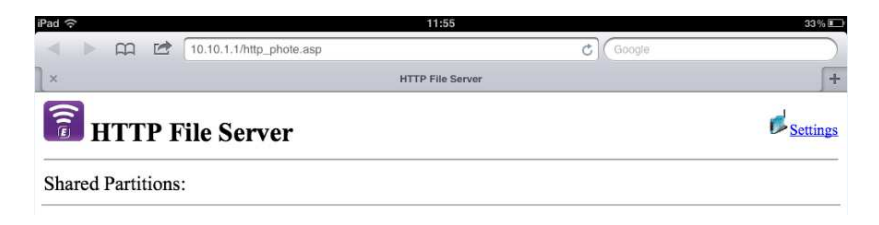

- 3. Selecteer "Wireless" in het menu
- 4. Selecteer "Security"

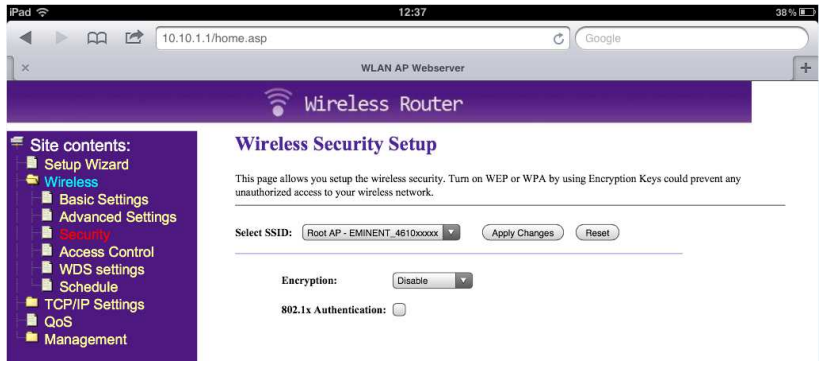

- 5. Selecteer "Encryption" en selecteer "WPA2"
- 6. Voer uw zelf gekozen password in het vakje "Pre-Shared Key" in

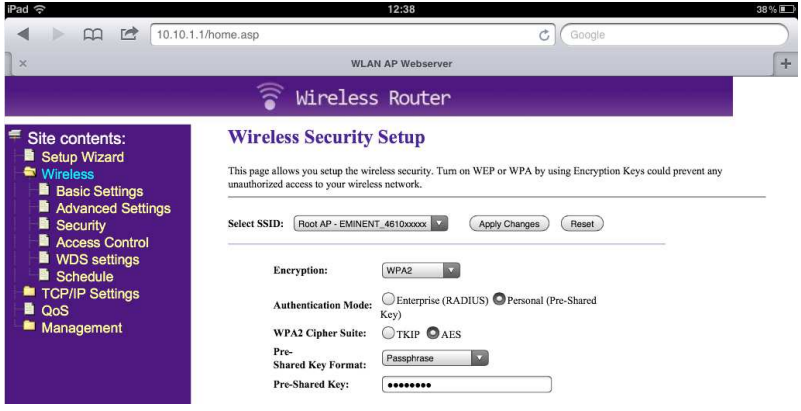

- 7. Druk op "Apply Changes"
- 8. Verbind nu opnieuw met uw EM4610 Travel Reader en voer uw password in

#### **4.0 (NL) Hoe streamt u bestanden van uw Travel Reader naar uw Apple device**

- 1. Plaats een USB geheugenstick of een SD kaart in de Travel Reader (niet gelijktijdig)
- 2. Installeer de EMINENT 4610 app uit de Apple store
- 3. Selecteer "video's" , "photos", "music" of "documents" en stream deze naar uw Apple device

### **5.0 (NL) Download bestanden naar uw iPhone, iPad of iPod**

- 1. Selecteer "videos" "photos" "music" "documents" of "folder view"
- 2. Klik op de "edit" button
- 3. Selecteer een bestand

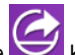

4. Klik op de  $\Box$  knop en selecteer "download"

5. De gedownloade bestanden vindt u onder "collections"

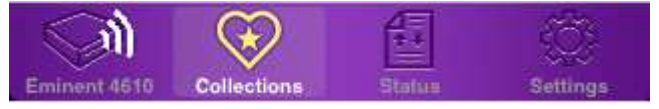

## **6.0 (NL) Upload foto's en video's naar de Travel Reader**

- 1. Ga naar "collections"
- 2. Selecteer "upload from Camera Roll"
- 3. Selecteer de bestanden die u wilt uploaden
- 4. Klik op "done" en selecteer de map waarnaar u de bestanden wilt uploaden
- 5. Klik op "done"

U kunt alleen bestanden afspelen die door uw Apple device ondersteund worden!

Bezoek onze website www.eminent-online.com voor de meest actuele handleiding, drivers en firmware. Bekijk ook onze FAQ sectie voor veelgestelde vragen.

# **2.0 (FR) Description de l'interface et des voyants LED**

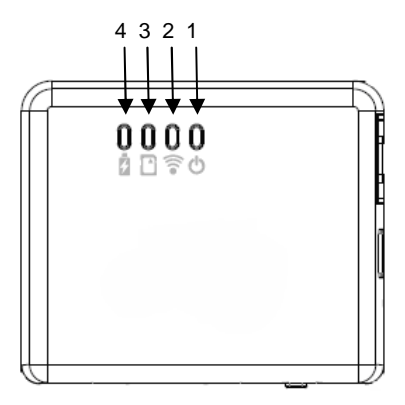

1) LED d'alimentation verte : l'appareil est sous tension

1) LED d'alimentation orange : la batterie est faible

2) LED WiFi bleue : Le LAN sans fil fonctionne

3) LED d'accès verte : accès aux médias

4) LED du chargeur de batterie rouge : la batterie est en charge (s'éteint lorsque complètement chargée)

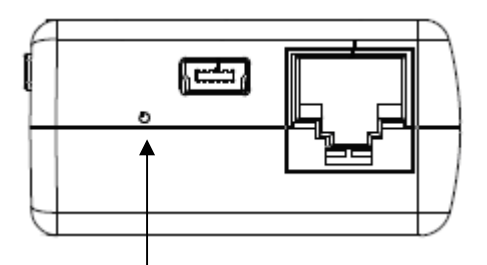

Réinitialiser : appuyez sur le bouton du trou pendant au minimum 3 secondes. La LED WiFi bleue s'éteint et les réglages d'usine sont restaurés.

#### **3.0 (FR) Installation**

- 1. Branchez le câble Ethernet au port WAN
- 2. Connecter l'autre extrémité du câble au port Internet de la chambre d'hôtel (ou du routeur)
- 3. Choisissez le réseau WiFi Eminent\_ 4610\_xxxxxx et connectez-vous
- 4. Vous êtes maintenant connecté à Internet

#### **3.1 Sécurisez votre connexion**

Nous vous conseillons fortement de sécuriser votre connexion sans fil. Vous n'avez qu'à effectuer ces étapes une seule fois.

- 1. Ouvrez votre navigateur et tapez 10.10.1.1 dans l'adresse URL
- 2. Cliquez sur "Settings"

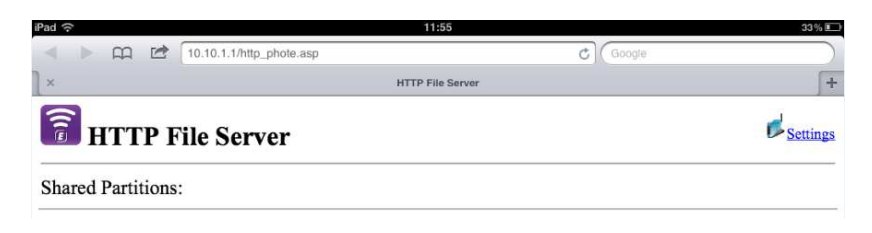

- 3. Sélectionnez "Sans fil" dans le menu de contenu du site
- 4. Sélectionnez "Security"

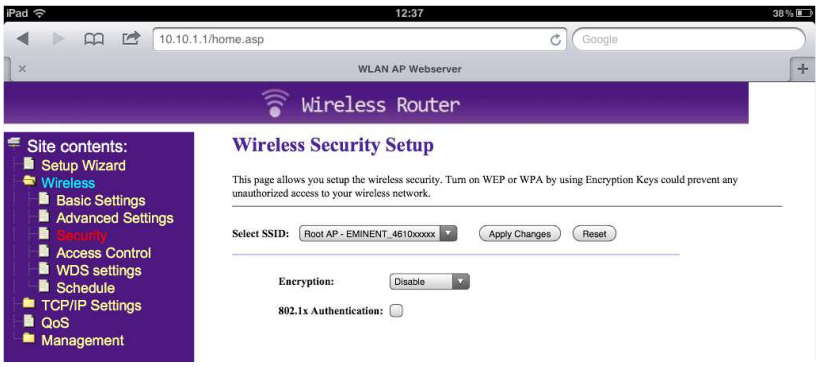

- 5. Sélectionnez "Encryption" et choisissez "WPA2"
- 6. Tapez votre mot de passe dans "Pre-Shared Key"

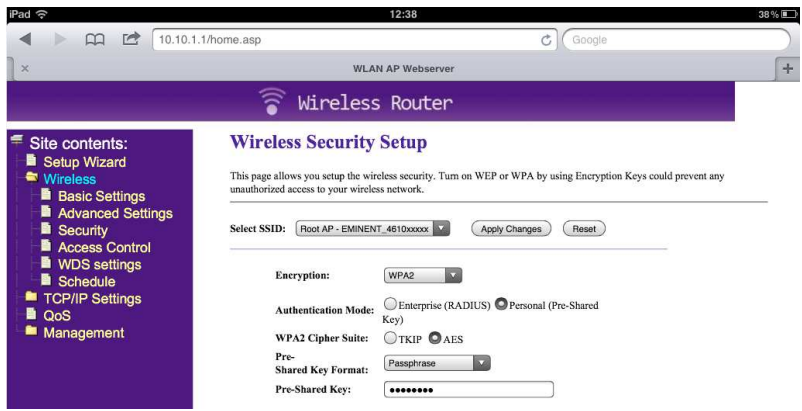

- 7. Appuyez sur "Apply Changes"
- 8. Reconnectez-vous au routeur de voyage avec votre mot de passe

## **4.0 (FR) Comment utiliser la fonction de stockage du Lecteur de voyage pour diffuser des fichiers**

- 1. Branchez une clé USB ou une carte SD sur le Lecteur de voyage (pas les deux en même temps)
- 2. Installez l'app EMINENT 4610 depuis l'Apple Store
- 3. Cliquez sur les vidéo photos, musiques ou documents pour les diffuser sur votre appareil

### **5.0 (FR) Télécharger des fichiers sur votre iPhone, iPad ou iPod**

- 1. Choisissez "videos" "photos" "music" "documents" ou "folder view"
- 2. Appuyez sur le bouton "edit"
- 3. Sélectionnez un fichier

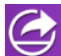

- 4. Appuyez sur la touche bouton et sélectionnez "download"
- 5. Les fichiers téléchargés peuvent être trouvés sous "collections"

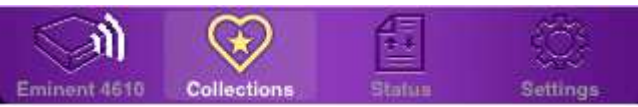

## **6.0 (FR) Téléversez des images et des films sur le Lecteur de voyage**

- 1. Allez dans "collections"
- 2. Sélectionnez "upload from Camera Roll"
- 3. Sélectionnez les fichiers que vous souhaitez téléverser
- 4. Appuyez sur "done" et choisissez votre emplacement de téléversement
- 5. Appuyez sur "done"

Veuillez noter que vous ne pouvez accéder qu'aux formats de fichiers pris en charge par l'appareil Apple!

Veuillez consulter notre site Web www.eminent-online.com pour les manuel, pilotes et firmware nouveaux et mis à jour.

En outre, vous trouverez des questions fréquemment posées dans la section FAQ.

#### **2.0 (IT) Descrizione di interfaccia e LED**

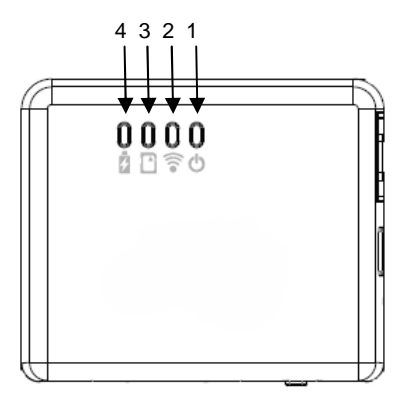

1) LED di alimentazione verde: il dispositivo è acceso

1) LED di alimentazione arancione: la batteria è scarica

2) LED WiFi blu: LAN wireless in funzione

3) LED di accesso verde: accesso al supporto multimediale

4) LED caricatore rosso: la batteria è in carica (si spegne quando è completamente carica)

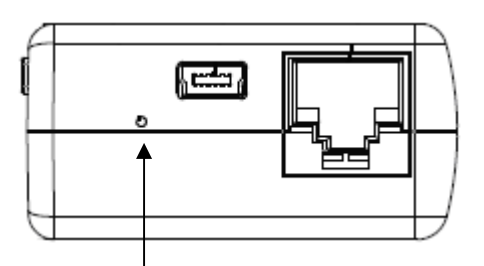

Reset: premere il tasto del foro per un minimo di 3 secondi. Il LED WiFi blu si spegne e vengono ripristinate le impostazioni predefinite.

#### **3.0 (IT) Installazione**

- 1. Collegare il cavo Ethernet alla porta WAN
- 2. Collegare l'altra estremità del cavo alla porta Internet della stanza dell'hotel (o del router)
- 3. Scegliere la rete WiFi Eminent\_4610\_xxxxxx e connettersi
- 4. Adesso si è connessi ad Internet

#### **3.1 Proteggere la connessione**

Si consiglia di proteggere la connessione wireless. È necessario effettuare queste procedure una sola volta.

1. Aprire il browser e digitare 10.10.1.1 nell'indirizzo URL

#### 2. Fare clic su "Settings"

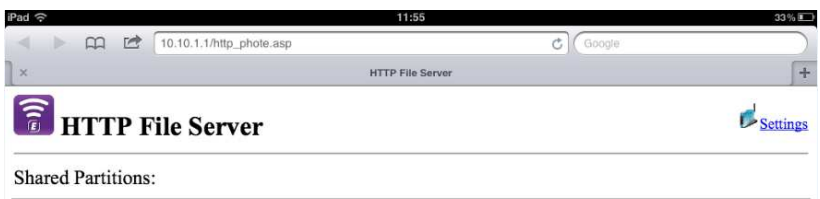

- 3. Selezionare "Wireless" nel menu dei contenuti del sito
- 4. Selezionare "Security"

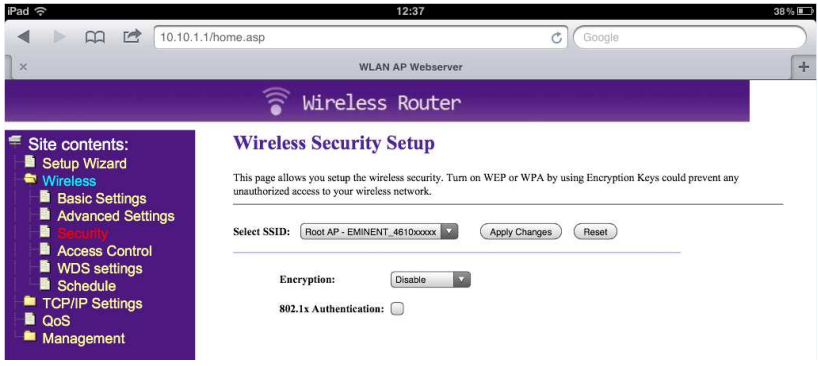

- 5. Selezionare Crittografia e scegliere "WPA2"
- 6. Digitare la password in "Pre-Shared Key"

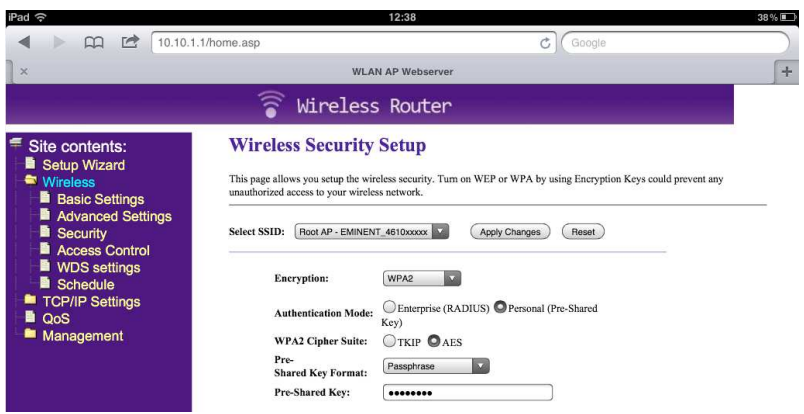

7. Premere "Apply Changes"

8. Riconnettersi con il router da viaggio utilizzando la password

## **4.0 (IT) Riconnettersi con il router da viaggio utilizzando la password**

- 1. Inserire una chiavetta USB o scheda SD nel lettore da viaggio (non entrambe contemporaneamente)
- 2. Installare l'applicazione EMINENT 4610 dall'Apple Store
- 3. Fare clic su Video, Foto, Musica o Documenti per eseguire lo streaming sul dispositivo

#### **5.0 (IT) Scaricare i file su iPhone, iPad o iPod**

- 1. Selezionare "videos" "photos" "music" "documents" o "folder view"
- 2. Premere il tasto "edit"
- 3. Selezionare un file

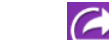

- 4. Premere il tasto  $\Box$  e selezionare "download"
- 5. I file scaricati si trovano in "Collections"

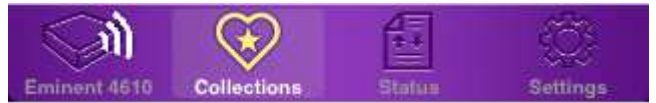

# **6.0 (IT) Caricare foto e film sul lettore da viaggio**

- 1. Andare a "collections"
- 2. Selezionare "upload from Camera Roll"
- 3. Selezionare i file da caricare
- 4. Premere "done" e scegliere il percorso di upload
- 5. Premere "done"

È possibile accedere solo ai formati file supportati da dispositivi Apple!

Controllate sul sito www.eminent-online.com per i nuovi aggiornamenti del manuale, driver e firmware. Inoltre troverete le domande più frequenti nella sezione FAQ.

# **2.0 (DE) Beschreibung von Schnittstellen & LED-Anzeigen**

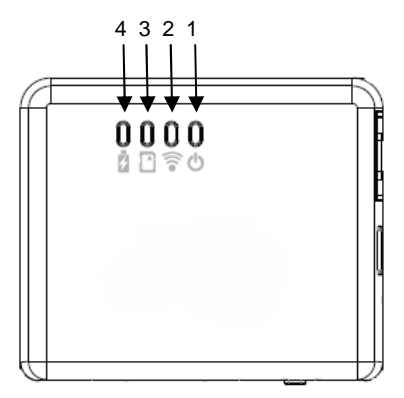

1) Betriebs-LED grün: Das Gerät ist eingeschaltet

1) Betriebs-LED orange: Akkustand ist gering

2) WLAN-LED blau: WLAN ist aktiv

3) Zugriff-LED grün: Medienzugriff

4) Akkulade-LED rot: Akku wird geladen

(erlischt bei vollständiger Ladung)

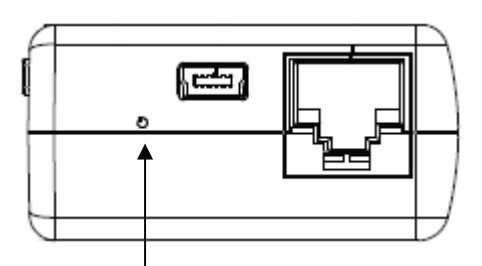

Rücksetzen: Betätigen Sie die Taste im Loch mindestens 3 Sekunden lang. Die blaue WLAN-LED erlischt, die Werkseinstellungen werden wiederhergestellt.

### **3.0 (DE) Installation**

- 1. Schließen Sie das Netzwerkkabel am WAN-Port an
- 2. Verbinden Sie das andere Kabelende mit dem Internetanschluss im Hotelzimmer (oder Router)
- 3. Wählen Sie das WLAN-Netzwerk Eminent\_4610\_xxxxxx, stellen Sie eine Verbindung her
- 4. Nun sind Sie mit dem Internet verbunden

#### **3.1 Ihre Verbindung sichern**

Wir raten Ihnen dringend, Ihre WLAN-Verbindung zu sichern. Sie müssen diese Schritte nur einmal durchführen.

- 1. Öffnen Sie Ihren Browser, geben Sie die URL-Adresse 10.10.1.1 ein
- 2. Klicken Sie auf "Settings"

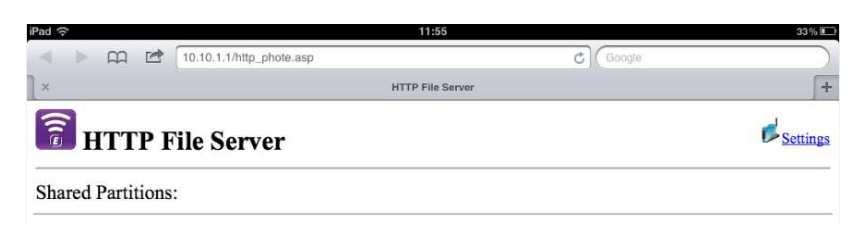

- 3. Wählen Sie im Inhaltsmenü "Wireless"
- 4. Wählen Sie "Security"

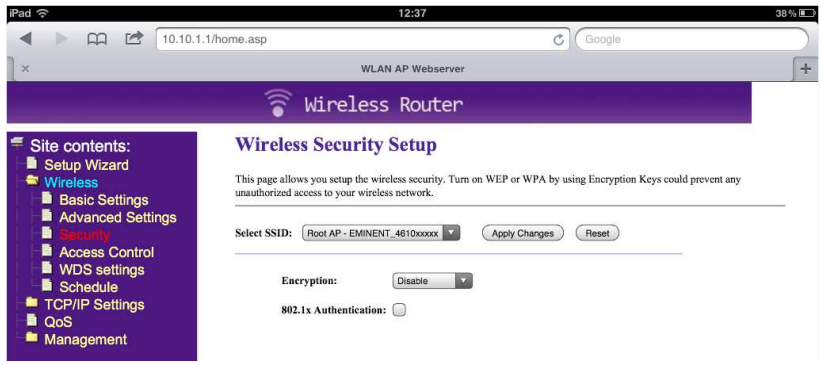

- 5. Wählen Sie Verschlüsselung und anschließend "WPA2"
- 6. Geben Sie unter "Pre-Shared Key" Ihr Kennwort ein

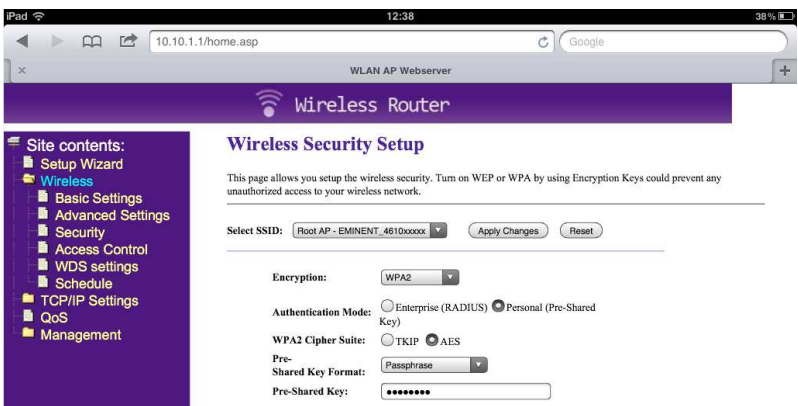

- 7. Klicken Sie auf "Apply Changes"
- 8. Stellen Sie mit Ihrem Kennwort erneut eine Verbindung zum mobilen Router her

# **4.0 (DE) So nutzen Sie die Speicherfunktion des mobilen Lesegerätes zum Übertragen von Dateien**

- 1. Stecken Sie einen USB-Stick oder eine SD-Karte in das mobile Lesegerät (nicht beides gleichzeitig)
- 2. Installieren Sie die EMINENT 4610-App aus dem App Store
- 3. Klicken Sie auf Videos, Fotos, Musik oder Dokumente, damit diese auf Ihr Gerät übertragen werden

## **5.0 (DE) Laden Sie die Dateien auf Ihr iPhone, iPad oder Ihren iPod herunter**

- 1. Wählen Sie "videos" "photos" "music" "documents" oder "folder view"
- 2. Klicken Sie auf die Schaltfläche "edit"
- 3. Wählen Sie eine Datei

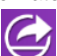

- 4. Klicken Sie auf **is einer Sie**, wählen Sie "download"
- 5. Heruntergeladene Dateien finden Sie unter "collections"

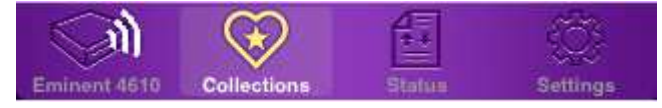

## **6.0 (DE) Bilder und Filme auf das mobile Lesegerät hochladen**

- 1. Wählen Sie "collections"
- 2. Wählen Sie "upload from Camera Roll"
- 3. Wählen Sie die Dateien, die Sie hochladen möchten
- 4. Klicken Sie auf "done", wählen Sie Ihr Upload-Verzeichnis
- 5. Klicken Sie auf "done"

Bitte achten Sie darauf, dass Sie nur Dateiformate zugreifen können, die Apple-Geräte unterstützen!

Die aktuellste Version des Handbuchs sowie aktuelle Treiber und Firmware finden Sie auf unserer Website www.eminent-online.com. Der FAQ-Abschnitt enthält außerdem häufig gestellte Fragen.

# **2.0 (ES) Descripción de indicadores LED e interfaz**

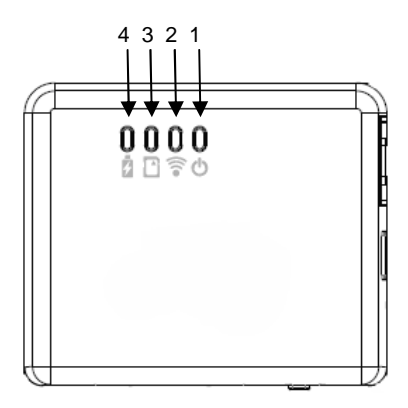

1) LED de alimentación verde: encendido 1) LED de alimentación naranja: batería baja 2) LED WiFi azul: LAN inalámbrica en funcionamiento 3) LED de acceso verde: acceso

multimedia

4) LED de cargador de batería rojo: la batería se está cargando (se apaga cuando está totalmente cargada)

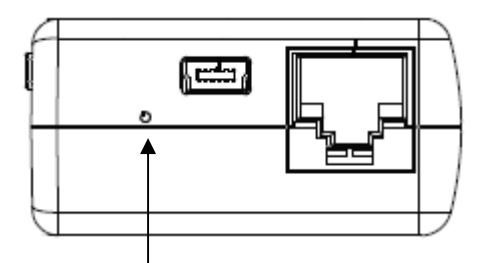

Reiniciar: presione el botón hundido durante como mínimo 3 segundos. El LED azul de WiFi se apagará y se restaurarán los parámetros de fábrica.

#### **3.0 (ES) Instalación**

- 1. Conecte el cable de Ethernet al puerto WAN
- 2. Conecte el otro extremo del cable al puerto de Internet de la habitación de hotel (o enrutador)
- 3. Seleccione la red WiFi Eminent\_4610\_xxxxxx y conéctese
- 4. Ya está conectado a Internet

#### **3.1 Proteja su conexión**

Le recomendamos encarecidamente proteger su conexión inalámbrica. Solamente tiene que seguir estos pasos una vez.

- 1. Abra su navegador y escriba 10.10.1.1 en la dirección URL
- 2. Haga clic en "Settings"

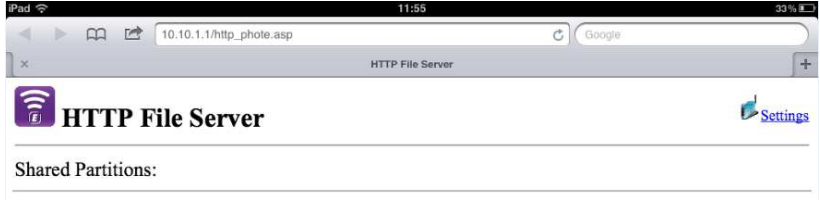

- 3. Seleccione "Wireless" en el menú de contenidos del sitio
- 4. Seleccione "Security"

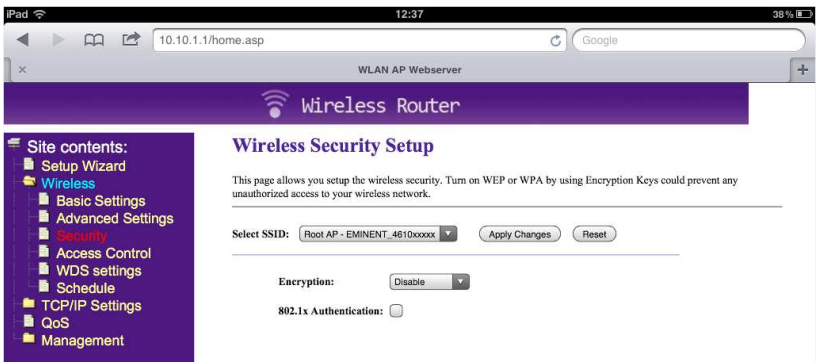

- 5. Seleccione Cifrado y "WPA2"
- 6. Introduzca su contraseña en el campo "Pre-Shared Key"

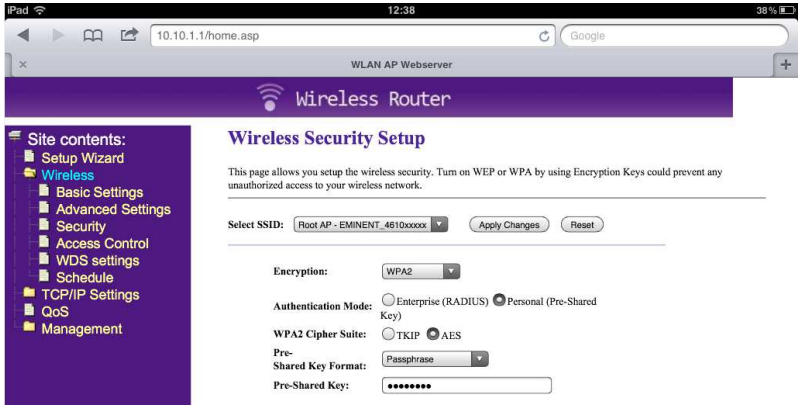

- 7. Pulse "Apply Changes"
- 8. Vuelva a conectarse con el enrutador de viaje con su contraseña

## **4.0 (ES) Cómo utilizar la función de almacenamiento del lector de viaje para transmitir secuencias de archivos**

- 1. Conecte un lápiz USB o tarjeta SD al lector de viaje (no puede conectarlos los dos al mismo tiempo)
- 2. Instale la aplicación EMINENT 4610 del Apple Store
- 3. Haga clic en los vídeos, fotos, música o documentos que desea transmitir secuencialmente a su dispositivo

#### **5.0 (ES) Descargue los archivos a su iPhone, iPad o iPod**

- 1. Seleccione "videos" "photos" "music" "documents" o "folder view"
- 2. Presione el botón "edit"
- 3. Seleccione un archivo

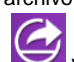

4. Pulse el botón **V** y seleccione "download"

5. Puede encontrar los archivos descargados bajo "collections"

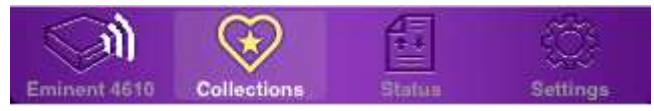

## **6.0 (ES) Cargar imágenes y películas al lector de viaje**

- 1. Vaya a "collections"
- 2. Seleccione "upload from Camera Roll"
- 3. Seleccione los archivos que desea cargar
- 4. Pulse "done" e indique dónde desea cargar los archivos
- 5. Pulse "done"

Tenga en cuenta que sólo puede acceder a los formatos de archivo compatibles con los dispositivos de Apple!

Visite nuestro sitio Web www.eminent-online.com para obtener el manual, los controladores y el firmware actualizados más recientes. También encontrará preguntas frecuentes en la sección correspondiente.

#### **2.0 (HU) Interfész és ledes kijelzők leírása**

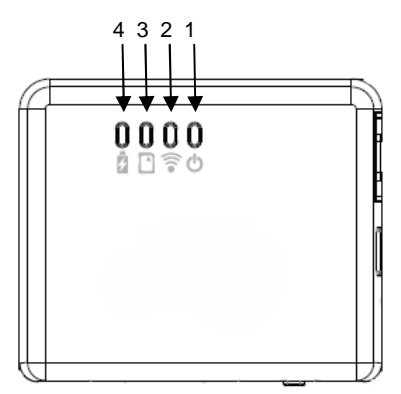

1) Tápfeszültség LED zöld: tápfeszültség bekapcsolva

1) Tápfeszültség LED narancs: akkumulátor feszültség alacsony

2) WiFi LED kék: Vezeték nélküli hálózat működik

3) Hozzáférés LED zöld: média hozzáférés

4) Akkumulátor töltő LED vörös:

akkumulátor töltődik (kikapcsol mikor teljesen feltelt)

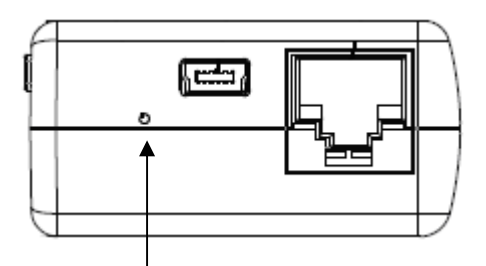

Visszaállítás: nyomja meg a gombot legalább 3 másodpercig. A kék WiFi led kialszik és a gyári beállítások visszaállítódnak.

#### **3.0 (HU) Telepítés**

- 1. Csatlakoztassa az Ethernet kábelt a WAN porthoz
- 2. Csatlakoztassa a kábel másik végét a szálloda internet portjához (vagy útválasztóhoz)
- 3. Válassza az Eminent\_4610\_xxxxxx WiFi hálózatot és csatlakozzon
- 4. Így már kapcsolódva van az internethez

#### **3.1 Tegye biztonságossá a kapcsolatát**

Kifejezetten ajánljuk a vezeték nélküli kapcsolat biztosítását. Ezeket a lépéseket csak egyszer kell elvégeznie.

- 1. Nyissa meg a böngészőjét és az URL címhez írja be 10.10.1.1
- 2. Kattintson a "Settings" lehetőségen

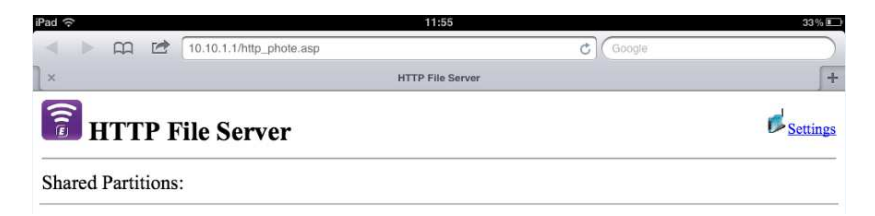

- 3. Válassza a "Wireless" lehetőséget a site tartalomjegyzék menüjében
- 4. Válassza a "Security" lehetőséget

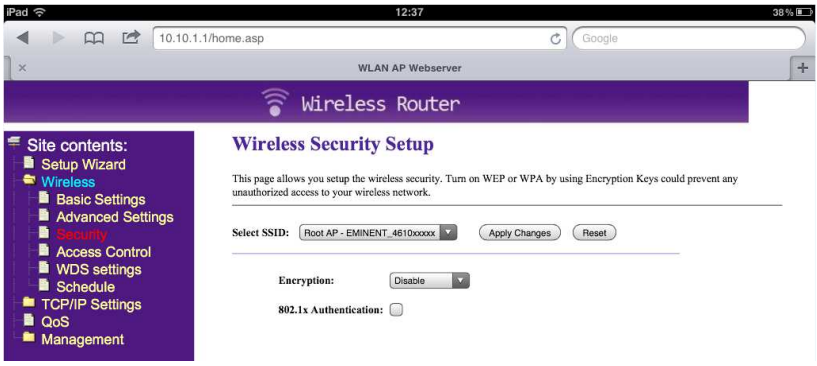

- 5. Válassz a Titkosítást és a "WPA2" opciót
- 6. Írja be a jelszavát az "Pre-Shared Key" mezőbe

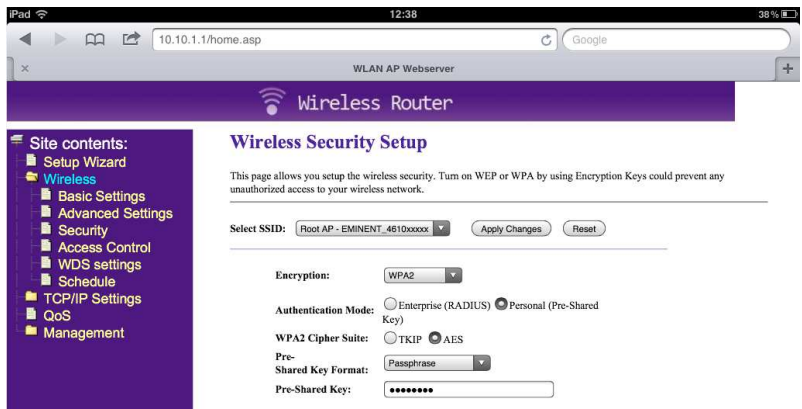

- 7. Nyomja meg a "Apply Changes" gombot
- 8. Csatlakozzon újra az utazó útválasztóhoz a jelszavával

# **4.0 (HU) Hogyan használja az utazó olvasó tárolót fájlok közvetítésére**

- 1. Csatlakoztasson egy USB meghajtót vagy SD kártyát az utazó olvasóhoz (ne mindkettőt egy időben)
- 2. Telepítse az EMINENT 4610 alkalmazást az Apple store-ból
- 3. Kattintson a videón, fényképen, zenén vagy dokumentumon, amelyet közvetíteni akar a készülékére

## **5.0 (HU) Töltsön le fájlokat az iPhone, iPad vagy iPod készülékére**

- 1. Válasszon "videos" "photos" "music" "documents" vagy "folder view" között
- 2. Nyomja meg a "edit" gombot
- 3. Válasszon fájlt

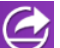

- 4. Nyomja meg a gombot és válassza "download"
- 5. A letöltött fájlok a "Collections" között találhatók

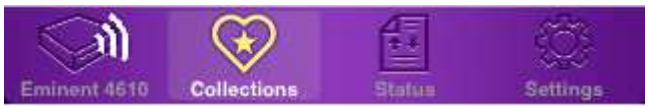

## **6.0 (HU) Töltsön fel képeket és filmeket az utazó olvasóra**

- 1. Lépjen a "collections"-re
- 2. Válassza a "upload from Camera Roll"
- 3. Válassza ki a feltölteni kívánt fájlokat
- 4. Nyomja meg a "done" gombot és válassza ki a feltöltési helyet
- 5. Nyomja meg a "done" gombot

Jegyezze meg, hogy csak az Apple készülékek által támogatott fájlformátumok hozzáférhet*ő*k!

Látogasson el a www.eminent-online.com honlapra a legújabb kézikönyvért, meghajtókért és firmware-ért. Ugyanakkor megtalálja a gyakran feltett kérdéseket a GYIK részben.

# **7.0 Frequently Asked Questions and other related information**

The latest Frequently asked questions for your product can be found on the support page of your product. Eminent will update these pages frequently to assure you have the most recent information. Visit www.eminent-online.com for more information about your product.

#### **8.0 Service and support**

This users manual has been carefully written by Eminent's technical experts. If you have problems installing or using the product, please fill out the support form at the website www.eminent-online.com/support.

You can also contact us by phone. Below you will find a list with phone numbers for each supported country.

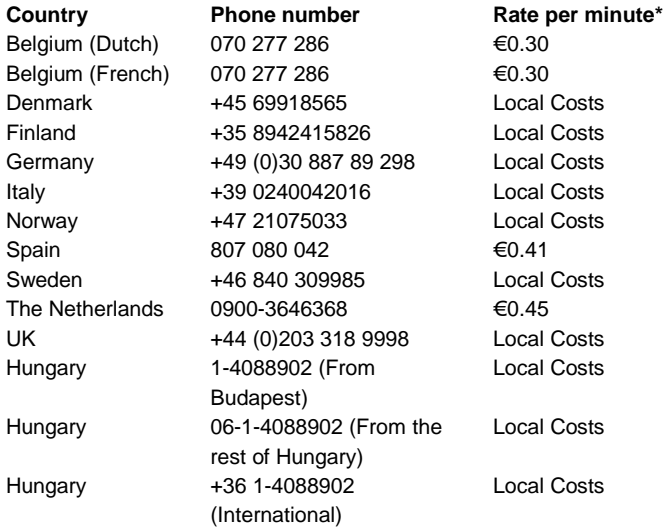

\* Rates mentioned in this table do not include cell phone charges.

#### **9.0 Warning and points of attention**

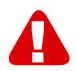

Due to laws, directives and regulations set out by the European parliament, some (wireless) devices could be subject to limitations concerning its use in certain

European member states. In certain European member states the use of such devices could be prohibited. Contact your (local) government for more information about this limitations.

Always follow up the instructions in the manual\*, especially where it concerns devices which need to be assembled.

Warning: In most cases this concerns an electronic device. Wrong/improper use may lead to (severe) injuries!

Repairing of the device should be done by qualified Eminent staff. The warranty immediately voids when products have undergone self repair and/or by misuse. For extended warranty conditions, please visit our website at www.eminentonline.com/warranty.

\*Tip: Eminent manuals are written with great care. However, due to new technological developments it can happen that a printed manual does not longer contain the most recent information.

If you are experiencing any problems with the printed manual or you can not find what you are looking for, please always check our website www.eminent-online.com first for the newest updated manual.

Also, you will find frequently asked questions in the FAQ section. It is highly recommended to consult the FAQ section. Very often the answer to your questions will be found here.

#### **10.0 Warranty conditions**

The five-year Eminent warranty applies to all Eminent products unless mentioned otherwise before or during the moment of purchase. When having bought a secondhand Eminent product the remaining period of warranty is measured from the moment of purchase by the product's first owner. The Eminent warranty applies to all Eminent products and parts inextricably connected to and/or mounted on the main product. Power supply adapters, batteries, antennas and all other products not integrated in or directly connected to the main product and/or products of which, without reasonable doubt, can be assumed that wear and tear show a different pattern than the main product are not covered by the Eminent warranty. Products are not covered by the Eminent warranty when subjected to incorrect/improper use, external influences and/or when opened by parties other than Eminent.

#### **11.0 Declaration of Conformity**

To ensure your safety and compliance of the product with the directives and laws created by the European Commission you can obtain a copy of the Declaration of Conformity concerning your product by sending an e-mail message to: info@eminentonline.com. You can also send a letter to:

Eminent Europe BV PO Box 276 6160 AG Geleen The Netherlands

Clearly state 'Declaration of Conformity' and the article code of the product of which you would like to obtain a copy of the Declaration of Conformity.

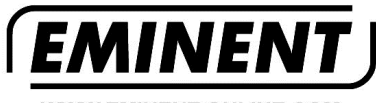

**WWW.EMINENT-ONLINE.COM** 

Trademarks: all brand names are trademarks and/or registered trademarks of their respective holders.

The information contained in this document has been created with the utmost care. No legal rights can be derived from these contents.<br>Eminent cannot be held responsible, nor liable for the information contained in this document.

Eminent is a member of the Intronics Group